# IP Camera Snelgids

Lees deze handleiding aandachtig door en bewaar deze zorgvuldig voordat u onze producten in gebruik neemt.

Gerelateerde software en documenten van producten kunt u downloaden op: http://www.herospeed.net.

# Verklaring

- Deze handleiding is van toepassing op netwerkproducten.
- Deze handleiding kan informatie bevatten die technisch onnauwkeurig is, niet consistent is met betrekking tot de functie en werking van het product of een typografische fout bevat. Ons bedrijf zal context in de handleiding bijwerken in overeenstemming met de verbetering van de productkenmerken. Bijgewerkte inhoud zal zonder verdere kennisgeving worden toegevoegd aan de nieuwe versie van deze handleiding.
- Komt de omschrijving in de handleiding niet overeen met het fysieke product, kunt u contact met ons opnemen.

## Veiligheidsmaatregelen

- Installeer het product niet in een omgeving met trillingen of schokken en houdt het product uit de buurt van elektromagnetische verstoringen (het negeren van deze waarschuwing kan het product beschadigen).
- Zorg voor goede ventilatie rondom het apparaat en blokkeer de ventilatieopeningen van het apparaat niet om oververhitting te voorkomen.
- Installeer producten voor binnen niet in een omgeving die kan worden blootgesteld aan water of andere vloeistoffen.
- Gebruik het product niet in extreem hete, koude, stoffige of vochtige omgevingen.
- Deze apparatuur moet worden opgeslagen in een droge en niet-corrosieve gasomgeving. Probeer direct zonlicht te vermijden.
- Richt de lens niet op sterk licht (zoals verlichting, zonlicht of laserstralen, enz.) anders kan de sensor beschadigd raken.
- Het vermogen moet onder veiligheidscertificering vallen. De uitgangsspanning, stroom, spanningspolariteit en werktemperatuur moeten voldoen aan de stroomvereisten van deze apparatuur.
- Let er bij gebruik van deze apparatuur bij onweer en bliksem op dat u een bliksembeveiligingsapparaat installeert of de stroom uitschakelt.
- Om video en foto's van hoge kwaliteit te krijgen, moet u er voor zorgen dat uw netwerk- en internetverbinding stabiel is.
- Wanneer het apparaat met het internet is verbonden, kan het te maken krijgen met netwerkbeveiligingsproblemen. Versterk de beveiliging van persoonlijke informatie en andere belangrijke gegevens.
- Begrijp alstublieft dat u verantwoordelijk bent voor het correct configureren van alle wachtwoorden en andere beveiligingsinstellingen, en voor het correct bewaren van uw gebruikersnaam en wachtwoord.

# 1. Netwerkinstellingen

Het standaard IP-adres van alle camera's is 192.168.1.168. Het IPv4-adres van de computer moet zich in hetzelfde netwerksegment bevinden als het IP-adres van de camera. Om ervoor te zorgen dat de camera toegang krijgt tot het netwerk, moet u de beschikbare IP-netwerksegmenten plannen op basis van de daadwerkelijke netwerkomgeving.

#### Bereid de netwerkconfiguratie voor:

(1) Voeg hetzelfde IP-netwerksegment toe als 192.168.1.168 (standaard fabrieks-IP van de camera) van de computer, zoals 192.168.1.165.

#### Stappen om een IP-adres toe te voegen aan het Windows-systeem:

Stap 1: Klik op  $\left[\sqrt{2}\right]$  Start]  $\rightarrow$  [Controle paneel]  $\rightarrow$  [Netwerk en deelcentrum] → [Lokaal netwerk (LAN)] → [Eigenschappen] → [Internet protocol versie 4 (TCP/IPv4)] → [Geavanceerd]. U kunt hier de TCP/IP-instellingen wijzigen.

Stap 2: Klik op [Toevoegen] in de IP-adres (R) positie, voer het IP-adres 192.168.1.165 en het subnetmasker 255.255.255.0, klik op [Toevoegen] →  $[OK] \rightarrow [OK] \rightarrow [OK]$ .

(1) Sluit de camera en de PC aan via een netwerkkabel in hetzelfde LAN-netwerk, schakel het apparaat in. Verbindt de camera als volgt (zie afbeelding):

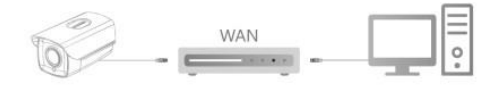

#### De netwerkconfiguratie stappen zijn als volgt:

Stap 1: Open de [  $\sim$  ] Search Tool, deze kunt u downloaden en installeren van: (http://www.herospeed.net).

Stap 2: Zoek voor het apparaat met het volgende IP-adres: 192.168.1.168.

Stap 3: Wijzig de netwerkparameters zoals het IP-adres aan de rechterkant van de interface.

Stap 4: Over de gebruikersnaam (standaard is dit admin) en het wachtwoord (standaard is dit admin) van het apparaat in.

Stap 5: Klik op [Modify] → [Confirm].

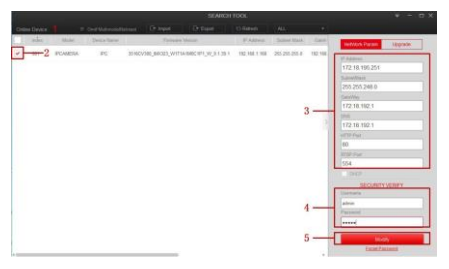

Stap 6: Klik op [Refresh] om het gewijzigde IP-adres weer te geven. Dit betekent dat de netwerkconfiguratie succesvol is toegepast.

 **OPMERKING:** Zorg tijdens het configureren van de netwerkparameters dat het IPC-adres en het IPV4-adres van de computer zich op het zelfde netwerksegment bevinden.

# 2. Wachtwoord wijzigen

Stap 1: Open uw webbrowser (IE, Firefox, Chrome, Safari) en voer het IP-adres van de camera in (is dit niet gewijzigd dan is dit standaard: 192.168.1.168) en druk op [Enter].

Stap 2: Voer de gebruikersnaam (standaard is dit admin) en wachtwoord (standaard is dit admin) van het apparaat in en klik op [Login].

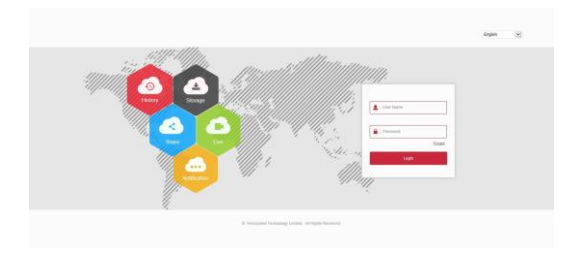

Stap 3: Klik op [Modify], voer een nieuwe wachtwoord in, bevestig het wachtwoord en stel de beveiligingsvragen in, klik op [Key Export] → [Save].

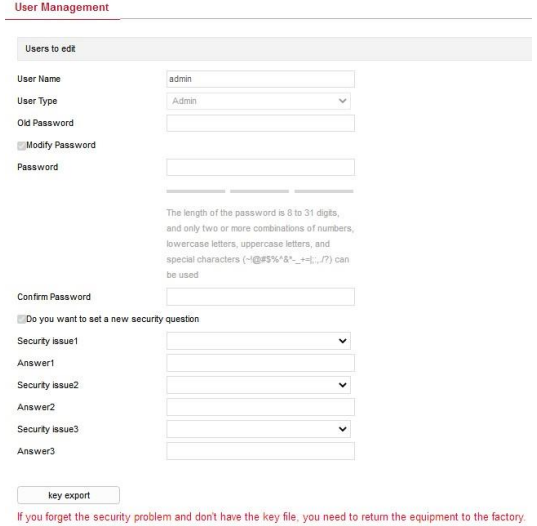

**Save** Save

#### 3. Live weergave

Stap 1: Klik op [Download plugin], download de plug-in. Sluit uw browser en volg de aanwijzingen om de plug-in te installeren.

Stap 2: Open uw browser en log opnieuw in op de web-interface van de camera om een live weergave te bekijken.

**OPMERKING:** Als u niet de IE-browser gebruikt, kunt u rechtstreeks naar de

live weergave gaan zonder de plug-in te installeren.

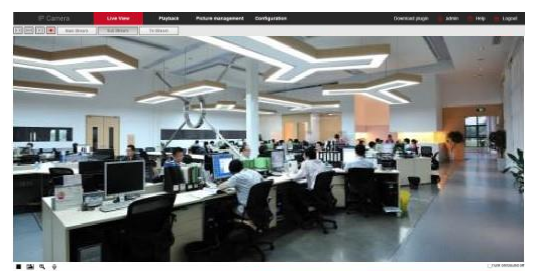

# 4. Parameterconfiguratie

Klik op [Configure] om de configuratie-interface te openen. Er zijn: lokale configuratie, systeem, netwerk, video, beeld, gebeurtenis en overige configuratie. Gebruikers kunnen deze functies instellen op basis van de werkelijke situatie om het beste bewakingseffect te bereiken.

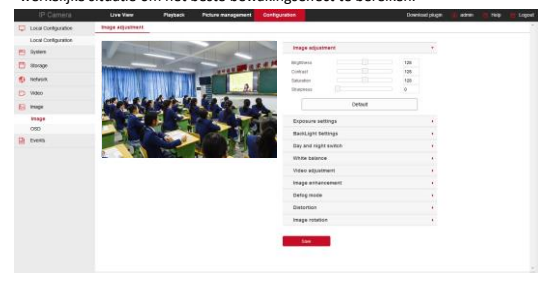

## 5. Slimme gebeurtenis

Klik op [Configuration]  $\rightarrow$  [Events]  $\rightarrow$  [Smart Event] om de configuratie-interface voor Smart Events te openen. Smart camera's ondersteunen: slimme detectie, inbraakdetectie, line-crossing en samenscholing (groepen mensen).

• Slimme detectie: Klik op [Smart Event] in het Smart Event-interface. Selecteer de detectiemodus en [Upload face capture to FTP]. Klik op [Save].

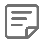

**OPMERKING:** Nadat de slimme detectie is ingesteld, zullen de slimme gebeurtenissen (inbraakdetectie, lijnoverschrijdingsdetectie,

rondhangende detectie en detectie van groepen mensen) het alarm activeren volgens de ingestelde detectiemodus.

- Inbraakdetectie: Klik in het Smart Event-interface op [Intrusion Detection] → [Enable], selecteer de waarschuwingsregio, teken het inbraakgebied. Stel de tijdsdrempel, gevoeligheid, schema en de koppelingsmethode in.
- Lijnoverschrijdingsdetectie: Klik in het Smart Event-interface op [Line Cross Detection] → [Enable], selecteer de waarschuwingsregio, teken het lijngebied. Stel de richting, gevoeligheid, schema en de koppelingsmethode in.
- Rondhangen detectie: Klik in het Smart Event-interface op [Loiter Detection] → [Enable], selecteer de waarschuwingsregio, teken het gebied. Stel de tijdsdrempel, gevoeligheid, schema en de koppelingsmethode in.
- Detectie van groepen: Klik in het Smart Event-interface op [People Gather Detection] → [Enable], selecteer de waarschuwingsregio, teken het gebied. Stel de verhouding, schema en de koppelingsmethode in.

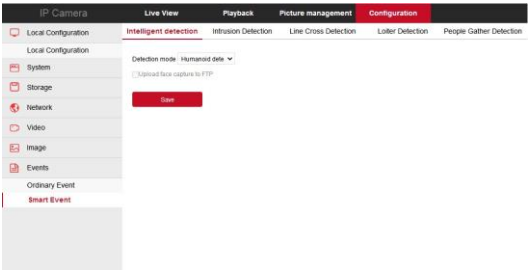

## 6. Voeg camera aan NVR toe

Voordat u apparaten toevoegt, moet u ervoor zorgen dat de IP-adressen van de NVR en camera zich in hetzelfde netwerksegment bevinden en niet conflicteren (hetzelfde adres toegewezen hebben). Klik op [Channel] → [Camera] → [Search] in het hoofdmenu van de NVR recorder, vink de toe te voegen camera aan en klik op [Add].

**OPMERKING:** In het hoofdmenu van de NVR recorder kunt u ook bewerkingen uitvoeren zoals video-instellingen, video afspelen, bewegingsdetectie en coderingsparameterinstellingen.

# 7. iVMS320 Toegang

Stap 1: Open uw browser en ga naar http://www.herospeed.net/.

Stap 2: Klik op [PC Client] → [iVMS320 (Windows)] of [iVMS320 (Mac)] en download de nieuwste versie van het VMS-programma iVMS320.

Stap 3: Volg de aanwijzingen om apparaten te installeren en toe te voegen om de apparaten via deze software te bekijken en beheren.

# 8. Mobiele app

Scan de QR-code hieronder om de BitVision app te downloaden.

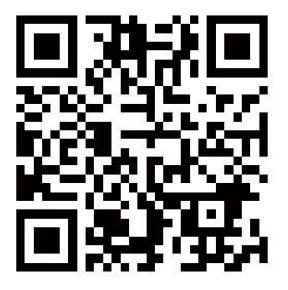

Na registratie en inloggen kunt u het apparaat toevoegen en deze op afstand bekijken en beheren via uw mobiele telefoon.

## Disclaimer

Besteed speciale aandacht aan de volgende vrijstellingen of beperkingen van aansprakelijkheid:

- Als het product om de volgende redenen de service onderbreekt of beëindigt, is het bedrijf niet aansprakelijk voor persoonlijk letsel of materiële schade aan u of een derde partij. Niet correct installeren of gebruiken zoals vereist; ter willen van het nationaal of algemeen belang, overmacht, uw eigen redenen of die van derden (inclusief maar niet beperkt tot het gebruik van producten, software of componenten van derde, enz.).
- Het bedrijf heft niet uitgedrukt of geïmpliceerd dat dit product geschikt is voor speciale doeleinden. Dit product mag niet worden gebruikt in medische/veiligheidsapparatuur of andere toepassingen waarbij er een defect aan het product is dat kan leiden tot levensbedreigend of persoonlijk letsel, evenals gevaarlijke of niet-humanitaire gevaren zoals massavernietigingswapens, biologische en chemische wapen, nucleaire explosies of enig onveilig gebruik van kernenergie. Elk verlies of aansprakelijkheid die voortvloeit uit het bovenstaande gebruik is voor uw eigen risico.
- Dit product kan, mits correct geïnstalleerd en gebruikt, ongeoorloofde inbraak detecteren, maar kan ongevallen, persoonlijk letsel of materiële schade niet voorkomen. In uw dagelijks leven moet u waakzaam zijn en uw veiligheid versterken.
- Het bedrijf is niet verantwoordelijke voor enige indirecte, incidentele, speciale punitieve schade, claims, verlies van eigendommen of verlies van gegevens of documenten. Voor zover maximaal toegestaan door de wet, is de aansprakelijkheid voor schadevergoeding van het bedrijf niet hoger dan het bedrag dat u voor dit product heeft betaald.